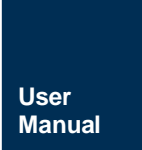

Wi-Fi 模块 **UM01010101 1.2 Date:2022/9/16**

÷,

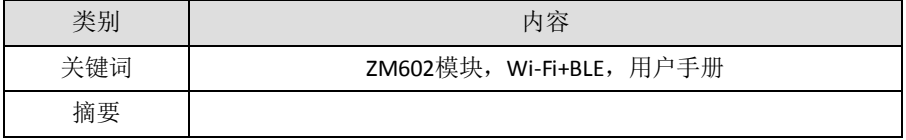

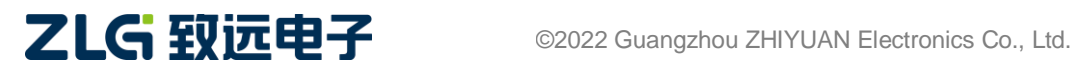

Wi-Fi 模块

### 修订历史

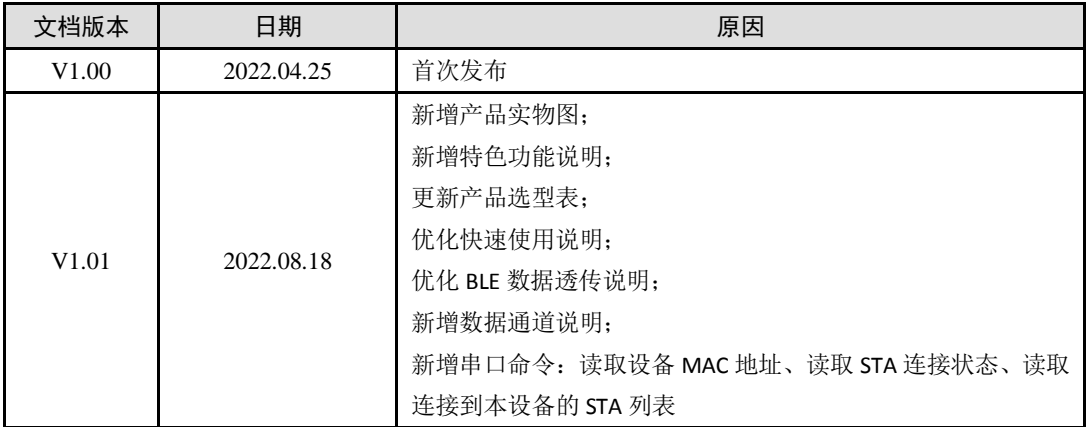

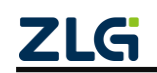

Wi-Fi 模块

## 目 录

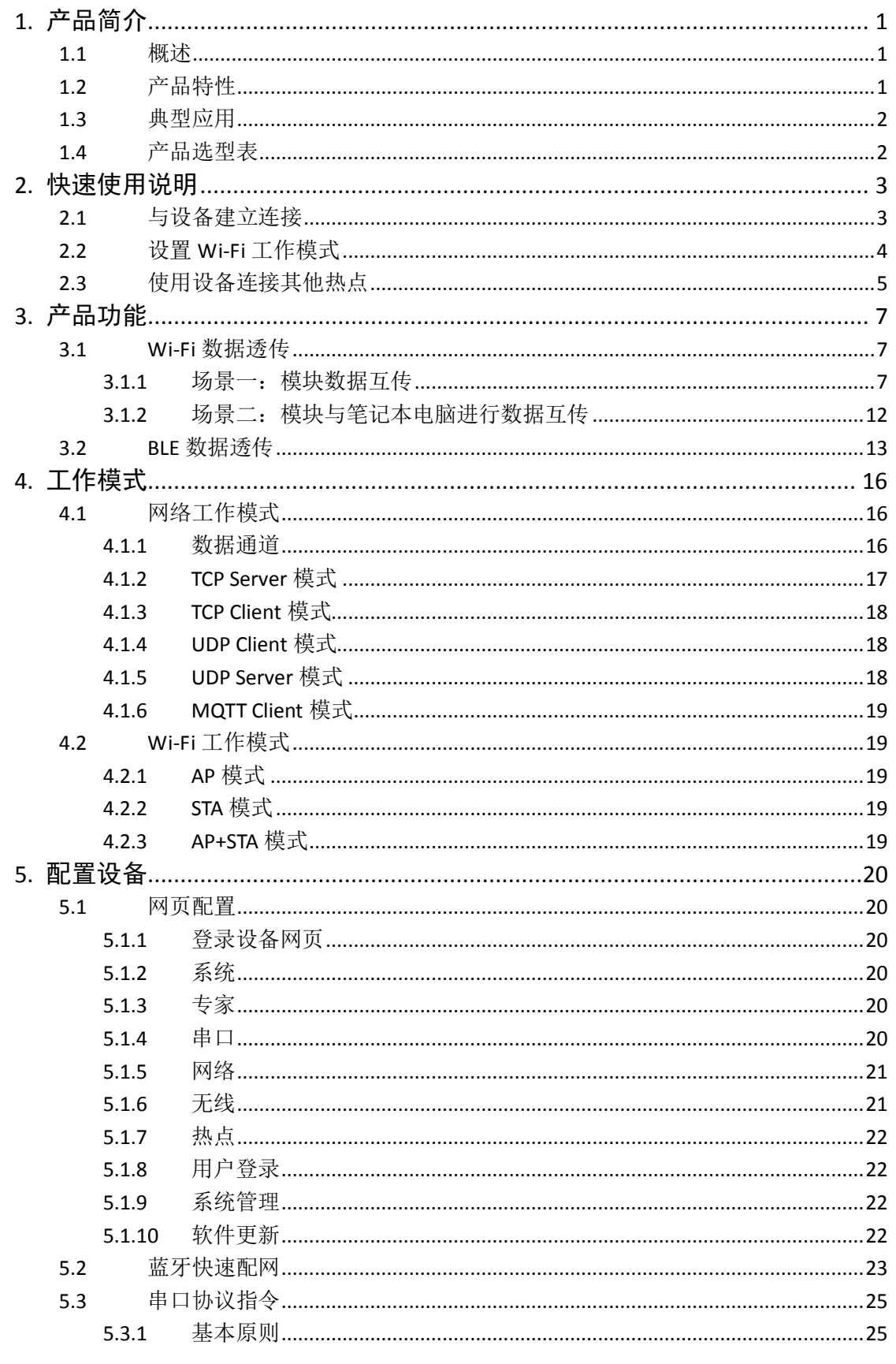

![](_page_2_Picture_4.jpeg)

Wi-Fi 模块

![](_page_3_Picture_15.jpeg)

![](_page_3_Picture_3.jpeg)

Wi-Fi 模块

## <span id="page-4-0"></span>**1.** 产品简介

### <span id="page-4-1"></span>**1.1** 概述

ZM602系列Wi-Fi模块是广州致远电子有限公司基于博流BL602系列芯片开发的高性能 Wi-Fi+BLE模块产品。产品支持IEEE802.11 b/g/n三种Wi-Fi通信协议,支持无线热点、无线 客户端、无线热点+无线客户端三种工作模式,采用20MHz标准带宽,可以提供最大72.2Mbit/s 物理层速率。此外,产品同时具备蓝牙通信功能,支持蓝牙5.0通信协议。

ZM602系列Wi-Fi模块将完整的射频收发电路集成在一个模块上,同时支持Wi-Fi和BLE 两种通信模式。模块的射频输出支持IPEX座连接外部天线或者直接使用模块自带的PCB天 线模块,使用十分灵活,用户可以根据自己的需求进行选择。模块与主控设备通过UART或 者SDIO接口进行通信,简单方便,可以帮助用户产品更快的投入市场,增加用户产品的竞 争力。

![](_page_4_Picture_6.jpeg)

图 1-1 产品实物图

## <span id="page-4-2"></span>**1.2** 产品特性

- Wi-Fi 协议: IEEE 802.11 b/g/n
- 蓝牙协议: BLE 5.0 (SDIO 型号暂不支持蓝牙功能)
- 2.4GHz 频带 1T1R 模式, 20Mhz 带宽, 数据速率高达 72.2Mbps
- WiFi 工作模式: Station 模式、SoftAP 模式、SoftAP+Station 模式
- 通信接口: UART\*2 或 SDIO
- 串口波特率: 1200~10Mbps
- 支持 TCP/UDP /MQTT/HTTP 协议
- 网络工作模式: TCP 客户端/服务器、UDP 客户端/服务器、MQTT 客户端、HTTP 客户端、 HTTPS 客户端
- 支持最多 4 路数据传输通道
- 支持 UDP 组播功能
- 丰富的外设功能引脚

![](_page_4_Picture_20.jpeg)

### Wi-Fi 模块

- 1) 软件复位/恢复出厂设置
- 2) 硬件复位
- 3) 蓝牙工作状态指示灯
- 4) AP 模式工作状态指示灯
- 5) STA 模式工作状态指示灯
- 6) 模块运行状态指示灯
- 特色功能
	- 1) 支持 MQTT TLS 功能,可以连接加密的 MQTT 服务器(需配置证书文件)
	- 2) MQTT 可设置 Qos 等级与发布主题相关,可同时发布多个不同的主题
	- 3) MQTT 可设置输出订阅主题名称+主题内容
	- 4) 可配置蓝牙广播自定义字段内容(常用作 iOS 系统获取 MAC 地址功能)
	- 5) 支持 iOS 系统使用两字节 UUID
	- 6) 支持串口命令查询 Wi-Fi 当前连接状态
	- 7) 自定义串口输出 Wi-Fi 连接状态通知信息
	- 8) 自定义串口输出 BLE 连接状态通知信息

## <span id="page-5-0"></span>**1.3** 典型应用

- 工业终端数据采集
- 物联网智能终端数据采集
- 智能家居 Bluetooth 低功耗 5.0
- 智能遥控器
- <span id="page-5-1"></span>**1.4** 产品选型表

表 1-1 ZM602 系列 Wi-Fi 模块产品型号一览表

| 产品<br>型号    | 产品<br>类型  | 无线协议                                  | Wi-Fi<br>工作模式 | 通信接口                | 射频输出         | 尺寸(mm)                        |
|-------------|-----------|---------------------------------------|---------------|---------------------|--------------|-------------------------------|
| ZM602P2S31P | IoT<br>模组 | Wi-Fi: $802.11b/g/n$<br><b>BLE5.0</b> | AP/STA/AP+STA | UART <sup>*</sup> 2 | PCB 天线       | $18.0 \times 25.0 \times 2.7$ |
| ZM602P2S31E | IoT<br>模组 | Wi-Fi: 802.11b/g/n<br><b>BLE5.0</b>   | AP/STA/AP+STA | UART <sup>*</sup> 2 | IPEX 连接<br>器 | $18.0 \times 25.0 \times 2.7$ |
| ZM602P-W    | 射频<br>模组  | Wi-Fi: 802.11b/g/n                    | AP/STA        | <b>SDIO</b>         | PCB 天线       | $18.0 \times 25.0 \times 2.7$ |
| ZM602E-W    | 射频<br>模组  | Wi-Fi: 802.11b/g/n                    | AP/STA        | <b>SDIO</b>         | IPEX 连接<br>器 | $18.0 \times 25.0 \times 2.7$ |

Wi-Fi 模块

## <span id="page-6-0"></span>**2.** 快速使用说明

### <span id="page-6-1"></span>**2.1** 与设备建立连接

ZM602 系列 Wi-Fi 模块支持 AP, STA 和 AP+STA 三种模式,出厂默认配置使用 AP 模式。 设备上电后,使用手机(或平板,笔记本电脑等)打开 Wi-Fi 即可搜索到设备发出的热点, 热点 SSID 默认是 ZM602-X(X 为模块 MAC 地址), 加密方式为 WAP2, 初始密码为: 12345678。

![](_page_6_Picture_139.jpeg)

图 2-1 连接设备热点

连接成功后,可通过浏览器访问 [http://172.16.1.1](http://172.16.1.1/) 打开设备内置网页。

进入网页后,默认是游客的状态,此时只能查看设备信息,无法修改参数配置。

![](_page_6_Picture_140.jpeg)

### 图 2-2 登录设备内置网页

点击网页左上角展开导航栏,点击"用户登录",切换到登录界面,输入用户名、密码, 点击"登录",下方会显示"登录成功"信息。

![](_page_6_Picture_12.jpeg)

Wi-Fi 模块

默认管理员用户名:admin;

默认管理员密码: password

![](_page_7_Picture_207.jpeg)

图 2-3 成功登录设备内置网页

登录成功后,即可进行各项参数的配置。

## <span id="page-7-0"></span>**2.2** 设置 **Wi-Fi** 工作模式

ZM602 系列 Wi-Fi 模块支持 AP, STA 和 AP+STA 三种模式。

#### 表 2-1 Wi-Fi 工作模式说明

![](_page_7_Picture_208.jpeg)

网页导航栏中的无线、热点分别对应 STA 模式和 AP 模式,如果两个同时开启,模块便 会工作在 AP+STA 模式。

Wi-Fi 模块

![](_page_8_Picture_129.jpeg)

图 2-4 启用 AP+STA 模式

## <span id="page-8-0"></span>**2.3** 使用设备连接其他热点

当客户需要让家用电器通过 ZM602 系列 Wi-Fi 模块实现家用电器的联网,这就需要让模 块连接外部无线热点。此时需要使用设备的 STA 功能, Wi-Fi 工作模式可以配置为 STA 模式 或 AP+STA 模式。

操作步骤如下:

- 1. 登录 ZM602 模块的配置网页,点击左上角的导航栏,选择无线页面;
- 2. 勾选启动连接,启动设备的无线客户端模式,下方会出现新的菜单;
- 3. 点击最下方配置向导菜单的"开始",进入扫描界面;
- 4. 设置需要扫描的目标信道,点击"扫描";

![](_page_8_Picture_130.jpeg)

图 2-5 开启设备无线客户端功能

![](_page_8_Picture_13.jpeg)

Wi-Fi 模块

- 5. 在扫描到的网络中选择你要连接的网络;
- 6. 输入该网络的连接密码,点击"下一步";
- 7. 点击加入,即可连接该网络。

![](_page_9_Picture_59.jpeg)

图 2-6 连接目标热点

![](_page_9_Picture_7.jpeg)

Wi-Fi 模块

## <span id="page-10-0"></span>**3.** 产品功能

### <span id="page-10-1"></span>**3.1 Wi-Fi** 数据透传

ZM602 系列 Wi-Fi 模块的主要功能是实现 Wi-Fi 数据透传,用户设备将需要传输的数据 通过串口发送给 ZM602 模块,模块可以通过无线 Wi-Fi 连接将该数据传输给远程无线设备。 Wi-Fi 数据默认使用模块的 UART1 传输,客户也可以根据需要自行配置数据的传输串口。

下面针对两种常见的场景进行 Wi-Fi 数据透传使用说明。

### <span id="page-10-2"></span>**3.1.1** 场景一:模块数据互传

在这个场景中,用户使用两个 ZM602 模块,通过 TCP 的方式实现数据透传功能,示意 图如下:

![](_page_10_Figure_8.jpeg)

#### 图 3-1 两个模块做 Wi-Fi 串口透传

具体实现步骤如下:

- 1. 模块 B 上电(此时模块 A 不要上电,以免混淆);
- 2. 在手机上搜索 Wi-Fi 设备,找到设备名称为"ZM602"开头的 Wi-Fi 网络,点击连接该 网络,输入密码:12345678;

![](_page_10_Picture_13.jpeg)

#### 图 3-2 连接设备热点

- 3. 连上设备网络后,在手机浏览器上输入:172.16.1.1,可以打开设备内置网页;
- 4. 点击网页左上角展开导航栏,点击"用户登录",切换到登录界面;
- 5. 输入用户名、密码,点击"登录",下方会显示"登录成功"信息。 默认管理员用户名:admin; 默认管理员密码: password

![](_page_10_Picture_18.jpeg)

Wi-Fi 模块

![](_page_11_Picture_131.jpeg)

图 3-3 登录模块内置网页

- 6. 点击网页左上角展开导航栏,点击"网络",切换到网络模式配置界面。
- 7. 在网络配置界面,将串口通道修改为"2",连接类型修改为"TCP 服务器",其他参数 无需修改。点击下方的"保存",弹出界面提示"设置成功,是否重启",点击确定,重 启设备。

![](_page_11_Picture_132.jpeg)

图 3-4 设置 TCP 服务器

- 8. 设备 B 断电, 设备 A 上电。
- 9. 在手机上搜索 Wi-Fi 设备, 找到设备 A 的网络(网络名称以"ZM602"开头, 后缀与前 面提到的设备 B 有区别), 点击连接该网络, 输入密码: 12345678; 连上设备网络后, 在手机浏览器上输入: 172.16.1.1, 可以打开设备内置网页;

![](_page_11_Picture_10.jpeg)

### Wi-Fi 模块

点击网页左上角展开导航栏,点击"用户登录",切换到登录界面; 输入用户名、密码,点击"登录",下方会显示"登录成功"信息。 默认管理员用户名:admin;

默认管理员密码: password

10. 切换到专家页面,将设备 A 的 IP 地址以及网关地址均修改为 172.16.10.1, 点击保存。 点击保存后会弹出重启提示窗口,此处先不要重启设备。

![](_page_12_Picture_146.jpeg)

图 3-5 修改设备的 IP 地址

- 11. 点击网页左上角展开导航栏,点击"网络",切换到网络模式配置界面。 在网络配置界面,修改以下参数:
	- 1) 串口通道:2
	- 2) 连接类型:TCP 客户端
	- 3) 本地地址:0.0.0.0
	- 4) 本地端口:0
	- 5) 远程地址:172.16.1.1
	- 6) 远程端口:4000

修改完成后点击下方的"保存",在弹出的提示界面选择"确定",重启设备。

![](_page_12_Picture_15.jpeg)

Wi-Fi 模块

![](_page_13_Picture_126.jpeg)

图 3-6 配置 TCP 客户端

- 12. 手机重新连接设备 A 的网络,输入 172.16.10.1 打开内置网页(注意,由于前面已经将 设备 A 的 IP 地址修改为 172.16.10.1, 因此需要根据修改后的 IP 地址打开配置网页); 点击网页左上角展开导航栏,点击"无线",切换到无线客户端配置界面;
- 13. 勾选启动连接,启动设备的无线客户端模式,下方会出现新的菜单; 点击最下方配置向导菜单的"开始",进入扫描界面; 目标信道设置为: 6-2.437GHz (ZM602 默认 AP 信道), 点击"扫描"; (扫描前请确保设备 B 已上电)

![](_page_13_Picture_127.jpeg)

图 3-7 启用 STA 客户端

![](_page_13_Picture_8.jpeg)

14. 在扫描到的网络中,找到设备 B 的网络;

依次点击"选择这个"、"下一步"、"加入",连接成功会有对应提示。重启设备 A。 设备 A 和设备 B 的串口透传配置已完成,可以进行数据透传。

![](_page_14_Picture_179.jpeg)

### 图 3-8 连接目标热点

- 15. 给设备 A 和设备 B 上电,并将两个模块的串口 1 分别接到电脑上,在电脑上设置串口 助手波特率为 115200,打开设备;
- 16. 在设备 A 对应的串口助手中输入需要发送的信息, 如"AA AA AA", 点击定时发送。可 以看到设备 B 的串口助手界面可以收到该信息。
- 17. 在设备 B 对应的串口助手中输入需要发送的信息, 如 "BB BB BB", 点击定时发送。可 以看到设备 A 的串口助手界面可以收到该信息。

![](_page_14_Picture_8.jpeg)

图 3-9 数据互传

![](_page_14_Picture_10.jpeg)

Wi-Fi 模块

#### <span id="page-15-0"></span>**3.1.2** 场景二:模块与笔记本电脑进行数据互传

在这个场景中,用户使用一个 ZM602 模块连接远程无线设备(手机、笔记本等),通过 TCP 的方式实现数据透传功能,场景示意图如下:

![](_page_15_Figure_4.jpeg)

#### 图 3-10 连接示意图

操作步骤如下:

- 1. ZM602 模块上电;
- 2. 在手机上搜索 Wi-Fi 设备,找到设备名称为"ZM602"开头的 Wi-Fi 网络,点击连接该 网络,输入密码:12345678;
- 3. 登录设备的内置网页,在专家页面将模块的 IP 地址和网关地址设置为 172.16.10.1;
- 4. 点击网络页面,将模块设置为 TCP 服务器,串口通道设置为"2",本地端口号为"4000";

![](_page_15_Picture_204.jpeg)

图 3-11 配置 TCP 服务器

- 5. 在笔记本电脑端,搜索并连接模块的热点;
- 6. 打开电脑上 TCP&UDP 调试工具,按照以下配置创建一个 TCP 客户端: 类型: TCP: 目标 IP 地址:172.16.10.1

端口:4000

![](_page_15_Picture_16.jpeg)

Wi-Fi 模块

本机端口:随机端口

![](_page_16_Picture_169.jpeg)

图 3-12 电脑端创建 TCP 客户端

- 7. 点击连接,连接成功后,在发送窗口输入"12345",勾选自动发送;
- 8. 将模块的 U1 串口接到电脑上, 用串口工具打开, 可以接收到该信息;
- 9. 在串口工具上输入"AA AA AA",勾选定时发送,在 TCP&UDP 调试工具的接收区可以接 受到该信息。

![](_page_16_Picture_170.jpeg)

#### 图 3-13 数据互传

## <span id="page-16-0"></span>**3.2 BLE** 数据透传

ZM602 系列 Wi-Fi 模块支持 BLE 数据透传功能。产品出厂默认开启 BLE 通信功能,模块 上电后, 即可通过 BLE 主机扫描到"ZM602-X"的蓝牙信号, 连接成功之后就可以通过 BLE 在模块和 BLE 主机之间进行数据透传。用户 MCU 可以通过模块的通用串口,与移动设备进 行双向通讯;移动设备可以通过 APP 对模块进行写操作,写入的数据将通过串口发送给用 户 MCU;同样的,模块收到来自用户 MCU 串口的数据包后,将自动转发给移动设备。

BLE透传数据默认使用模块的UART0传输,客户可以根据需要自行配置数据的传输串口。

![](_page_16_Picture_13.jpeg)

Wi-Fi 模块

![](_page_17_Picture_2.jpeg)

图 3-14 BLE 通信功能

<span id="page-17-0"></span>BLE 透传相关参数默认值如下:

![](_page_17_Picture_189.jpeg)

![](_page_17_Picture_190.jpeg)

对于 iOS 系统的用户,若需要使用 2 字节的 UUID,可以通过配置设备的"u"参数实现 该功能(通过网页 或串口命令修改):

Wi-Fi 模块

| " $bt$ ": {                                                           |
|-----------------------------------------------------------------------|
| "a": 255, // 广播携带 MAC 地址. 0: 关闭, 255. 开启                              |
| "n": 0, // 未使用                                                        |
| "u": 1, // UUID 长度. 0: 短, 1: 长                                        |
| "rs": "0000FFD000001000800000805F9B34FB", // 接收 Service 的 UUID        |
| "rc": "0000FFD100001000800000805F9B34FB", // 接收 Characteristic 的 UUID |
| "ts": "0000FFF000001000800000805F9B34FB", // 发送 Service 的 UUID        |
| "tc": "0000FFF100001000800000805F9B34FB" // 发送 Characteristic 的 UUID  |
|                                                                       |

图 3-15 设置 UUID 为 2 字节

"u"参数默认配置为 1, 此时任何系统下 UUID 均为 16 字节标准长度, 如表 [3-1](#page-17-0) 所示; 若用户将"u"参数默认配置为 0, 在 iOS 系统下, UUID 变更为 2 字节, Android 系统下仍然 为 16 字节, 如表 [3-2](#page-18-0) 所示。

<span id="page-18-0"></span>![](_page_18_Picture_249.jpeg)

![](_page_18_Picture_250.jpeg)

![](_page_18_Picture_7.jpeg)

Wi-Fi 模块

## <span id="page-19-0"></span>**4.** 工作模式

## <span id="page-19-1"></span>**4.1** 网络工作模式

### <span id="page-19-2"></span>**4.1.1** 数据通道

ZM602 系列 Wi-Fi 模块采用数据通道的方式进行信息传输,最多支持 4 个数据传输通道。 每个传输通道可以定义连接类型"t",连接类型参数说明如下:

| 数值             | 连接类型              | 是否可动<br>态创建 | 备注          |
|----------------|-------------------|-------------|-------------|
| $\Omega$       | 禁用                |             |             |
| $\mathbf{1}$   | TCP 客户端           | 是           |             |
| $\overline{2}$ | TCP 服务器           | 是           |             |
| 3              | 连接到本机 TCP 服务器的客户端 | 否           | 不可用于设置      |
| 4              | UDP 客户端           | 是           |             |
| 5              | UDP 服务器           | 是           |             |
| 6              | 与本机 UDP 服务器通信的客户端 | 否           | 不可用于设置      |
| 7              | MQTT 客户端          | 否           |             |
| 8              | MQTT TLS 客户端      | 否           | 需要配置 TLS 证书 |
| 9              | BLE 蓝牙透传          | 否           |             |
| 10             | HTTP 客户端          | 否           |             |
| 11             | HTTPS 客户端         | 否           | 需要配置 TLS 证书 |

表 4-1 连接类型说明

除了连接类型外,每组数据通道下都有相应的参数列表,用以配置相关参数。用户可以 在《ZM602 系列 Wi-Fi 模块参数说明》文档中查阅详细的参数说明。

一个完整的数据通道参数如下:

{

"t": 1, // 连接类型

"ip": 0, // IP 协议类型. 0: 自动, 4: IPv4 (暂未支持 IPv6)

"mp": 4, // 服务器最多同时连接客户端数量 [1,4]

"ar": 1, // TCP/UDP 客户端自动重连. 0: 禁用, 1~255: 开启(建议)

"ct": 5000, // 无数据通信则断开连接. (0: 禁用)[0,0x7fffffff](毫秒)

"cc": 5000, // 连接建立超时. [1000,0x7fffffff](毫秒)

"kt": 1000, // 心跳检测时间. [0,60000](秒)(TCP keepalive, 0: 禁用)

"rx": 100, // 单个用户数据包最大长度(接收用户数据缓存块大小)(字节). [32,14600]

![](_page_19_Figure_19.jpeg)

Wi-Fi 模块

(UDP 时上限为 14720) "sc": 1, // 透传通道编号. [0,2],0:禁用;1:UART0;2:UART1 "lp": 0, // 本地端口. [0,65535](作服务器时不能为 0,做客户端时建议为 0) "pp": 4000, // 远程端口. [0,65535](仅作服务器时可以为 0) "la": "0.0.0.0", // 本地地址(点分格式 IPv4 地址或冒分十六进制 IPv6 地址). [1,46)(字 节) "pa": "serveraddr.lan", // 远程地址(点分格式 IPv4 地址或冒分十六进制 IPv6 地址或域 名). [1,96)(字节) "ns": "", // 数据连接就绪通知(串口输出). [0,96)(字节) "nd": "", // 数据连接断开通知(串口输出). [0,96)(字节) "ca": "", // TLS 根证书路径. [0,32)(字节) "oc": "", // TLS 客户端证书路径. [0,32)(字节) "ok": "", // TLS 客户端密钥路径. [0,32)(字节) "kp": "", // TLS 客户端密钥密码. [0,32)(字节) "htf": 0, // HTTP 请求发送格式. [0,1] "hh": "", // HTTP 请求头部 [0,1460)(字节) "mbr": 0, // MQTT 接收缓存大小. [32,14600] "mbt": 0, // MQTT 发送缓存大小. [32,14600] "mqr": 0, // MQTT 订阅 QoS. [0,2] "mqt": 0, // MQTT 发布 QoS 和发布主题开关. [0,3] "mkt": 0, // MQTT 心跳 PING 时间(秒). (0: 禁用)[0,60000] "mrf": 0, // MQTT 订阅消息输出格式. [0,1] "mi": "", // MQTT client id. [0,64)(字节) "mn": "", // MQTT 用户名. [0,64)(字节) "mk": "", // MQTT 密码. [0,64)(字节) "mt": "", // MQTT 发布主题. [0,64)(字节) "mr": "" // MQTT 订阅主题. [0,64)(字节)

例如客户需要同时使用 TCP 服务器和 BLE 数据传输功能,则可以将第 1 组数据通道的连 接类型"t"设置为 2 (TCP 服务器), 并将串口通道"sc"设置为 2 (UART1), 并设置好端 口号等相关参数;然后将第 2 组数据通道的连接类型"t"设置为 9 (BLE 蓝牙透传),并将 串口通道"sc"设置为1(UARTO)。

全部设置完成后保存配置,重启模块,即可同时使用 TCP 服务器和 BLE 数据传输功能, 其中 TCP 数据使用 UART1 串口进行传输, BLE 数据通过 UART0 进行传输。

### <span id="page-20-0"></span>**4.1.2 TCP Server** 模式

在 TCP Server 模式下,设备最多支持 4 个客户端(Client)同时建立 TCP 连接。设备每路 TCP

![](_page_20_Picture_7.jpeg)

}

### Wi-Fi 模块

连接收到的数据按照接收的时间顺序依次转发至串口,设备串口收到的数据将分别发送至各 个 TCP 客户端。

![](_page_21_Figure_3.jpeg)

在一些应用场合,需要限制设备可接受的 TCP 个数,比如限制设备最多只允许接入一个 TCP 连接, 可以设置【最大连接数目】选项为 1, 此时, 多余的连接请求将被拒绝。

#### <span id="page-21-0"></span>**4.1.3 TCP Client** 模式

在 TCP Client 模式下,设备最多向支持 4 个服务器(Server)同时建立 TCP 连接。设备每路 TCP 连接收到的数据按照接收的时间顺序依次转发至串口,设备串口收到的数据将分别发送 至各个 TCP 服务器。

TCP Client 模式下的数据收发机制类似于 TCP Server 模式。

#### <span id="page-21-1"></span>**4.1.4 UDP Client** 模式

UDP 是一种不基于连接的通信方式,它不能保证发往目标主机的数据包被正确接收,所 以在对可靠性要求较高的场合需要通过上层的通信协议来保证数据正确。也正由于 UDP 免 除了"握手"、"重发"等机制, UDP 传输过程不会增加过多的额外通信量, 可以提供比 TCP 方式更高的通信速度,以保证数据包的实时性。事实上,在网络环境比较简单,网络通信负 载不是太大的情况下,UDP 工作方式并不容易出错。ZM602 系列 Wi-Fi 模块同时支持 UDP 组播功能。

另外当 UDP 报文大小超过以太网传输最大报文长度(MSS)时, 会发生报文分片, 这时 网络环境拥塞的情况下极易丢失部分分片包,导致整个 UDP 报文丢失,所以设备取消了 UDP 报文分片支持,建议用户要避免传输巨大的 UDP 报文。

#### <span id="page-21-2"></span>**4.1.5 UDP Server** 模式

与 UDP Client 模式不同的是,UDP Server 模式不需要设置目标地址。此模式总是遵循 "UDP 数据从哪里来,串口数据就转发到那里去"的规则。这种模式类似于服务器模式,所 以称为 UDP Server 模式。

UDP Server 模式可以应用在目标地址不确定的场合,通信时由客户端(目标地址)首先 发送 UDP 数据给设备,然后设备自动记录此客户端的 IP 地址和端口, 此后, 串口接收到的 数据将会转发到此客户端。当有其他客户端发起会话,设备会自动更新当前通信的客户端信 息。设备总是保持和最近一次记录的客户端通信。

![](_page_21_Picture_14.jpeg)

Wi-Fi 模块

当设备刚刚启动,客户端还没有记录,此时串口接收的数据将会被丢弃,直至客户端记 录更新。

### <span id="page-22-0"></span>**4.1.6 MQTT Client** 模式

MQTT (Message Queuing Telemetry Transport, 消息队列遥测传输协议), 是一种基于发 布/订阅(publish/subscribe)模式的"轻量级"通讯协议,该协议构建于 TCP/IP 协议上,由 IBM 在 1999 年发布。MQTT 最大优点在于,用极少的代码和有限的带宽,为连接远程设备 提供实时可靠的消息服务。作为一种低开销、低带宽占用的即时通讯协议,其在物联网、小 型设备、移动应用等方面有较广泛的应用。

ZM602 系列 Wi-Fi 模块支持 MQTT 通讯协议,支持连接普通的 MQTT 服务器以及需要双 向认证的 MQTT 服务器。

### <span id="page-22-1"></span>**4.2 Wi-Fi** 工作模式

#### <span id="page-22-2"></span>**4.2.1 AP** 模式

在 AP 模式下,设备发出热点供客户端(STA)连接,设备最多可容纳 2 个 STA 同时连接。 在此模式下,设备会在 AP 端口开启 DHCP Server,接入的设备会被分配一个 IP 地址(当然 也可以选择使用静态 IP)。

需要注意的是,模块在使用过程中修改 AP 信道,会导致其他 STA 设备无法连接模块的 AP。用户如需在使用过程中修改 AP 信道,请在修改后重启模块。

#### <span id="page-22-3"></span>**4.2.2 STA** 模式

在 STA 模式下,设备将不断尝试和设置的热点建立连接。需要注意的是,假设用户配置 的热点信息有误,导致设备永远无法连接成功,此时由于设备不再有 AP 功能,导致用户无 法接入模块更改相关参数,只能恢复出厂设置。

当然,在任何情况下都可以通过串口指令配置设备。关于串口指令的详细介绍请参考[《串](#page-28-0) [口协议指令》](#page-28-0)章节。

#### <span id="page-22-4"></span>**4.2.3 AP+STA** 模式

在 AP+STA 模式下,设备既支持 AP 模式又同时支持 STA 模式,用户可以通过任一接口使 用设备资源。

设备工作在此模式时,需要注意以下两点:

- 1. 当设备工作在 AP+STA 模式时,需要确保 AP 和 STA 工作在同一信道,否则可能出现丢包 现象;
- 2. 当设备的 STA 模式设置好的目标网络不存在或一直无法连接上目标网络时,设备的 AP 端丢包率会增加。

![](_page_22_Picture_18.jpeg)

Wi-Fi 模块

### <span id="page-23-0"></span>**5.** 配置设备

ZM602 系列 Wi-Fi 模块支持三种方式配置设备:网页配置、蓝牙配网、串口协议命令。

#### <span id="page-23-1"></span>**5.1** 网页配置

#### <span id="page-23-2"></span>**5.1.1** 登录设备网页

ZM602 系列 Wi-Fi 模块内置了配置网页,客户可以通过登录该网页进行参数配置。具体 操作步骤如下:

- 1. 使用手机(或平板,笔记本电脑等)打开 Wi-Fi,搜索到设备发出的热点,热点 SSID 默 认是 ZM602-X (X 为模块 MAC 地址), 加密方式为 WAP2, 初始密码为: 12345678。
- 2. 连接成功后,通过浏览器访问 [http://172.16.1.1](http://172.16.1.1/) 打开设备内置网页。进入网页后,默认 是游客的状态,此时只能查看设备信息,无法参数配置。
- 3. 点击点击网页左上角展开导航栏,点击"用户登录",切换到登录界面,输入用户名、 密码,点击"登录",下方会显示"登录成功"信息。

默认管理员用户名:admin;

默认管理员密码: password

![](_page_23_Picture_208.jpeg)

图 5-1 登录内置网页

#### <span id="page-23-3"></span>**5.1.2** 系统

系统页面可以查看设备的系统状态,包括运行时间、设备型号、固件版本等。

#### <span id="page-23-4"></span>**5.1.3** 专家

专家页面以 JSON 的形式显示了设备全部的运行参数,供软件工程师进行查看以及修改 参数。

详细的 JSON 参数说明, 请参考文档《ZM602 系列 Wi-Fi 模块参数说明》。

### <span id="page-23-5"></span>**5.1.4** 串口

串口页面用于设置串口配置,客户可根据需要配置相关参数。

![](_page_23_Figure_21.jpeg)

Wi-Fi 模块

在串口配置选项中可以看到"分包长度"和"分包间隔"两项内容。这两项配置的功能 是将串口接收到的数据进行自动分帧,然后按帧转发至网络。

分帧规则是"分包长度"和"分包间隔"任何一项条件满足即成为一帧。比如系统默认 配置分别是 300 字节和 20ms,当串口数据流字节间时间间隔高于 20ms 将会被截断分帧, 或者数据长度超过 300 也自动截断分帧。

合理的设置"分包长度"和"分包间隔"可以发挥设备的最大性能。比如若通信数据流 量很大,可以增大"分包长度"的值。在大多情况下,默认值即可满足要求。

#### <span id="page-24-0"></span>**5.1.5** 网络

网络页面用于配置设备的网络工作模式,常用参数说明如下:

- 1. 配置编号:数据传输通道,产品支持 4 个数据传输通道;
- 2. 串口通道:选择使用的串口通道,0:禁用,1:UART0,2:UART1;
- 3. 最大客户端连接数:最大值为 4,客户可根据需要设置;
- 4. 本地地址:本设备的通信地址;
- 5. 本地端口:本设备的端口号;
- 6. 远程地址:远程设备设置的 IP 地址;
- 7. 远程端口:远程设备设置的端口号。

### <span id="page-24-1"></span>**5.1.6** 无线

无线页面用于进行设备的无线客户端配置。

- 1. 启用连接:开启/关闭 STA 模式; 勾选启用连接后,才会弹出后续菜单;
- 2. 配置向导:进入扫描界面;
- 3. 扫描:开始扫描附近网络;
- 4. 目标信道:选择扫描的信道

![](_page_24_Picture_199.jpeg)

图 5-2 启动无线客户端功能

![](_page_24_Picture_22.jpeg)

Wi-Fi 模块

### <span id="page-25-0"></span>**5.1.7** 热点

热点页面用于进行设备的无线热点配置。

1. 启用热点:开启/关闭 AP 模式;

2. 网络名称:设备热点的名称;

- 3. 密码:热点所使用的密码;
- 4. IP 地址: 设备热点的 IP 地址 (注意, 设备工作在 STA 模式时的 IP 地址并不是这个, 而 是所连接的 AP 分配的 IP 地址);
- 5. 信道:设备热点的工作信道;
- 6. 加密方式:支持 OPEN/WPA2 PSK 两种加密方式;
- 7. 最大客户端数量: 允许同时接入的 STA 数量, 最多支持 2 个。

### <span id="page-25-1"></span>**5.1.8** 用户登录

登录页面用于进行配置网页的登录操作。未登录时是游客状态,此时只能查看参数,但 无法进行参数修改。登录成功后会进入管理员状态,此时才能够进行参数修改保存等操作。

默认管理员用户名:admin;

默认管理员密码: password

网页设置了登录超时时间,登录成功后,如果一定时间内没有进行任何修改操作,会自 动转为非登陆状态。如需继续进行参数修改,需要在用户登录页面重新进行登录操作。默认 登陆超时时间为 100s, 用户登录后可根据需要在专家页面进行修改。

### <span id="page-25-2"></span>**5.1.9** 系统管理

登录页面用于进行设备的重启、备份、恢复出厂设置等操作。

重载网页:重新加载配置网页;

重启系统:让设备重新启动;

下载备份:导出设备中的配置文件到本地;

上传备份:导入本地配置文件到设备中;

#### <span id="page-25-3"></span>**5.1.10** 软件更新

软件更新页面用户对设备进行固件升级。 软件更新步骤如下:

- 1. 以管理员身份登录内置网页(游客状态无法进行更新操作)
- 2. 切换到软件更新界面;
- 3. 选择固件类型,按照默认选择 APP 即可;
- 4. 点击"洗择文件", 洗中需要升级的 OTA 固件:
- 5. 选择正确的 OTA 固件后,系统会自动进行校验,校验通过后,点击下方的"开始更新" 按钮,即可开始软件升级,等待几秒钟后,即可完成固件升级。 注意:进度条显示 100%时,仅代表升级固件已下载完毕,模块仍需要大约 10S 时间进 行升级操作,此时请勿关闭模块电源或者进行重启操作。

![](_page_25_Picture_29.jpeg)

Wi-Fi 模块

|      | <b>E ZM602-ACD82951B1E1LANGUAGE</b> |
|------|-------------------------------------|
|      | 警告!异常固件可能使设备变砖且不可恢复。                |
|      | 更新过程需要大约 2 分钟, 请耐心等待。               |
| 型号   | ZM602                               |
| 序列号  | 00000000000000000000000000000       |
| 固件类型 | App                                 |
| 当前版本 | $0.5.0 + 0$                         |
| 描述   | dev                                 |
| 固件类型 | WebROM                              |
| 当前版本 | $0.0.1 + 11$                        |
| 描述   | full                                |
|      |                                     |
| 固件举型 | App                                 |
| 固件文件 | 选择文件<br>未选择任何文件                     |
| 操作   | 开始更新                                |
|      |                                     |

图 5-3 设备软件升级

### <span id="page-26-0"></span>**5.2** 蓝牙快速配网

ZM602 系列 Wi-Fi 模块支持蓝牙快速配网功能,客户可以根据需要在手机上使用对应的 APP 进行蓝牙快速配网操作。

需要注意的是,当设备的 STA 和 AP 都处于关闭状态时,设备无法开启蓝牙配网功能。 蓝牙配网的具体操作步骤如下:

- 1. 在手机上安装配网 APP(bleapp.apk); 该 APP 仅为研发调试工具, 不建议客户直接商用;
- 2. ZM602 模块上电,将 BT EN 引脚拉低并保持(蓝牙配网期间,该引脚需要一直保持低 电平状态);
- 3. 在手机上搜索蓝牙设备,找到设备名称为 ZM602 的设备,点击连接;

![](_page_26_Picture_150.jpeg)

图 5-4 搜索 ZM602 蓝牙设备

4. 点击扫描配网,可以扫描到附近的 Wi-Fi 网络;

![](_page_26_Picture_13.jpeg)

Wi-Fi 模块

![](_page_27_Picture_2.jpeg)

图 5-5 开启 Wi-Fi 扫描

5. 选择想要连接的网络,点击连接。如果是加密网络,需要输入密码;如果是非加密网络, 直接点击确定即可。

![](_page_27_Picture_5.jpeg)

图 5-6 输入目标热点密码

![](_page_27_Picture_7.jpeg)

Wi-Fi 模块

6. 连接成功后,可以在 app 界面看到所连接网络的 IP 地址。 此时,目标热点信息已被保存至设备内存,重启模块,模块会自动连接到该网络。

![](_page_28_Picture_3.jpeg)

图 5-7 成功连接目标热点

## <span id="page-28-0"></span>**5.3** 串口协议指令

网页配置和蓝牙配置属于手动配置,需要人为进行配置操作。如用户需要自动配置设备, 则需要通过串口协议指令来实现。

<span id="page-28-1"></span>**5.3.1** 基本原则

ZM602 系列 Wi-Fi 模块的串口协议遵循以下基本原则:

1. 多字节数据均使用小端存储:

例如: 0x1234, 存储方式应该是: 34 12

0x12345678,存储方式应该是:78 56 34 12

- 2. 有状态:数据传输需要先创建通道,关闭后通道失效;
- 3. 流控反馈:每次传输均携带,发送方据此决定是否可以继续发送封包;
- 4. 每个发送的命令封包均期待接收端给出响应:
	- 同步命令:执行结果
	- 异步命令:请求结果
	- 数据:无需应答
	- 事件:无需应答

![](_page_28_Picture_19.jpeg)

Wi-Fi 模块

- 5. 命令类型使用 request-respond 模型,接收到 response 前不允许发送其它命令,期间 若收到无关 response (以 FLOW ID 区分)则丢弃;
- 6. 所有响应类型(resp)封包的有效载荷前 4 字节均为状态码 Status,其代表含义如下:

![](_page_29_Picture_358.jpeg)

表 5-1 状态码含义

### <span id="page-29-0"></span>**5.3.2** 封包结构

ZM602 系列 Wi-Fi 模块的串口指令封包结构如下:

表 5-2 封包结构

| <b>TAG</b> | <b>Channel</b><br>&Type | Length | <b>SEQUENCE</b> | <b>FLOW</b><br><b>CTRL</b> | <b>RESERVED</b> | <b>PAYLOAD</b> | <b>CHECKSUM1</b> | <b>CHECKSUM2</b> |
|------------|-------------------------|--------|-----------------|----------------------------|-----------------|----------------|------------------|------------------|
| 1 Bytes    | 4 bits $+$<br>4bits     | 2Bytes | 1Bytes          | 1Bytes                     | 2Bytes          | 4nBytes        | 1 Bytes          | 1 Bytes          |

封包结构的每个部分说明如下:

1. TAG: 信息标志位, 所有信息都一样, 默认是 55, 不允许修改;

- 2. Channel&Type: 信息种类, 前 4 bits 不使用, 默认是 0000, 后 4 bits 表示信息的类型: "0"=命令,"1"=数据,"2"=事件;
- 3. Length:信息的字节长度,计算范围是从 SEQUENCE 到 CHECKSUM2;
- 4. SEQUENCE: 序列号, 由发送方分配, 回应该信息的序列号会自动增加:
- 5. FLOW CTRL: 流控, "1"=开, "0"=关, 默认是"0";
- 6. RESERVED:保留位,可以是任意值,默认值是全"0";
- 7. PAYLOAD:命令/数据/事件的具体内容,包括命令编号,命令参数(若有);该部分的长 度必须满足相应标准,命令的长度必须满足 4 字节的整数倍,数据/事件的长度必须满 足整数字节,如实际内容不满足标准,则需要在后面加 0 填满。

信息总共有命令、数据、事件三种类型,每种类型的 PAYLOAD 结构如下:

● 命令

#### 表 5-3 命令信息结构

![](_page_29_Picture_359.jpeg)

![](_page_29_Picture_22.jpeg)

Wi-Fi 模块

FLOW ID: 非 0 值, 由发送方分配, 回复方如果是针对该命令进行回复, 回复的信息中 会带上同样的 FLOW ID;

CMD&Role&Type: CMD 代表命名编号, 比如"00"=TEST, "01"=RESTART……(详见 后面的命令列表章节);Role 代表数据流方向,"0"=请求,"1"=响应;Type 代表该命令的 属性, "0"=读取, "1"=设置;

该部分内容需要特别注意,命令编号(14 bits) +命令方向(1 bit) +命令类型(1 bit), 总共是 16bits, 2 字节, 以 TEST 命令为例, 假如我们要进行的是 TEST 标志位数值写入, 则 命令方向是 0=请求,命令类型是 1=设置,该部分内容以二进制表示为:00000000 00000001, 十六进制表示为:0x0001,由于多字节数据采用小端存储,最终在命令中应该是写入 0x0100。 其余命令同理。

Parameters: 命令参数, 每个命令的参数内容都是不一样的, 部分命令不带参数(详见 后面的命令解析章节);

填充部分: 若 FLOW ID、 CMD&Role&Type、 Parameters 三部分的字节长度不满足 4 字 节的整数倍,则需要在后面填充 0, 直到满足 4 字节的整数倍。

#### 数据

表 5-4 数据信息结构

| <b>FLOW ID</b> | Length  | <b>Data</b> | 填充部分 |
|----------------|---------|-------------|------|
| 2 Bytes        | 2 Bytes | _           |      |

FLOW ID: 使用命令封包分配, 非 0 值;

Length:有效数据长度;

Data: 需要传输的数据内容;

填充部分: 若 FLOW ID、 Length、 Data 三部分的字节长度不满足整数字节, 则需要在 后面填充 0, 直到满足整数字节。

### 事件

#### 表 5-5 事件信息结构

![](_page_30_Picture_366.jpeg)

Type:事件类型;

Length:有效数据长度;

Event:事件的具体内容;

填充部分: 若 Type、 Length、Event 三部分的字节长度不满足整数字节, 则需要在后面 填充 0,直到满足整数字节。

8. CHECKSUM1: 和校验, 具体数值为从 TAG 到 PAYLOAD 部分的内容进行累加;

9. CHECKSUM2: CHECKSUM1 的反码

校验码计算示例:

假如除校验码部分外,命令内容如下:

![](_page_30_Picture_25.jpeg)

Wi-Fi 模块

55 00 0E 00 00 00 00 00 FF FF 01 00 00 00 00 01

将每个字节的内容进行累加, 得到 0x0263, 该值就是 CHECKSUM1 的值; 对 0x0263 取 反码,得到 0x019C,该值就是 CHECKSUM2 的值。

注意, CHECKSUM1 和 CHECKSUM2 的长度均是 1Byte, 因此最终填入的数值应该是 0x63 和 0x9C, 得到完整的命令内容如下:

55 00 0E 00 00 00 00 00 FF FF 01 00 00 00 00 01 63 9C

### <span id="page-31-0"></span>**5.3.3** 命令列表

表 5-6 命令列表

| 编号     | 命令名称           | 命令描述             | 命令类型         | 备注 |
|--------|----------------|------------------|--------------|----|
| $00\,$ | <b>TEST</b>    | 读取/设置 TEST 标志位   | R/W          |    |
| 01     | <b>RESTART</b> | 重启模块             | W            |    |
| 02     | <b>EXIT</b>    | 退出协议模式           | W            |    |
| 03     | <b>SPEED</b>   | 读取/设置通信速度        | R/W          |    |
| 04     | BATCH_CONF     | 批量读取/设置参数        | R/W          |    |
| 05     | STREAM CREATE  | 建立数据传输通道         | W            |    |
| 06     | STREAM_DESTROY | 关闭数据传输通道         | W            |    |
| 07     | STREAM_QUERY   | 查询指定数据传输通道的信息    | $\mathsf{R}$ |    |
| 08     | STREAM LIST    | 查询各数据传输通道状态      | R            |    |
| 09     | STREAM PURGE   | 关闭失效的数据传输通道      | W            |    |
| 17     | <b>WSCAN</b>   | 发起 Wi-Fi 扫描      | W            |    |
| 23     | WCONNECT_INFO  | 读取 STA 连接状态      | $\mathsf{R}$ |    |
| 24     | WAPSTA LIST    | 读取连接到本设备的 STA 列表 | R            |    |
| 28     | <b>MACADDR</b> | 读取 MAC 地址 (OTP)  | R            |    |

#### <span id="page-31-1"></span>**5.3.4** 事件列表

![](_page_31_Picture_328.jpeg)

![](_page_31_Picture_11.jpeg)

Wi-Fi 模块

![](_page_32_Picture_265.jpeg)

#### <span id="page-32-0"></span>**5.3.5** 命令解析

1. 概述

本小节中的命令格式和内容,只包含了封包结构中的 PAYLOAD 部分,其余部分对于不 同的命令变动较少,需要用户根据实际情况进行处理。

2. 进入串口指令模式

产品正常工作时处于透传模式,用户可按照以下交互过程让产品进入串口指令模式。进 入串口指令模式后,产品才会响应串口指令。

#### 表 5-7 进入串口指令模式交互过程

![](_page_32_Picture_266.jpeg)

备注: 主设备在收到模块返回的"Y"后要在 500 ms 内向模块发出"Y",否则切换失败。 命令示例(HEX 格式):

REQ:2B 2B 2B 41 54

RSP:59

REQ:59

RSP:41 54 2B 4F 4B 0D 0A

#### **3.** 设置**/**读取 **TEST** 标志位

命令编号: 00

TEST 标志位是一个可读写的标志,可以用于测试通信是否正常、监测模块是否发生过 自动重启。TEST 标志位读取/设置命令格式如下:

表 5-8 设置命令格式

| 2字节     | 2字节   | 4 字节                |
|---------|-------|---------------------|
| FLOW ID | 01 00 | TEST 标志位 (uint32 t) |

FLOW ID 有效值范围:0x0001~0xFFFF;

表 5-9 设置应答格式

| 2字节            | 4 字节 |  |
|----------------|------|--|
| <b>FLOW ID</b> | 状态码  |  |

命令示例:

REQ:55 00 0E 00 00 00 00 00 FF FF 01 00 00 00 00 01 63 9C

![](_page_32_Picture_25.jpeg)

Wi-Fi 模块

RSP:55 20 0E 00 01 00 00 00 FF FF 03 00 00 00 00 00 85 7A

表 5-10 读取命令格式

| 2字节            |  |               | 2字节        |  |
|----------------|--|---------------|------------|--|
| <b>FLOW ID</b> |  | 0x0000        |            |  |
|                |  | 表 5-11 读取应答格式 |            |  |
| 2字节            |  | 4字节           | 4字节        |  |
| <b>FLOW ID</b> |  | 状态码           | TEST 标志位数值 |  |

命令示例:

REQ:55 00 0A 00 00 00 00 00 FF FF 00 00 5D A2

RSP:55 20 12 00 00 00 00 00 FF FF 02 00 00 00 00 00 00 00 00 00 87 78

### **4.** 重启模块

命令编号:01

模块收到重启指令后,会在发出应答后的规定延迟时间后执行重启操作。 重启命令格式如下:

#### 表 5-12 命令格式

![](_page_33_Picture_284.jpeg)

Delay Time: 参数类型是 int32 t, 重启前等待时间, 单位是 ms, 从应答信息发出后开 始计算, 最小值是 50ms。

#### 表 5-13 应答格式

![](_page_33_Picture_285.jpeg)

命令示例:

REQ:55 00 0E 00 00 00 00 00 FF FF 05 00 32 00 00 00 98 67

RSP:55 20 0E 00 17 00 00 00 FF FF 07 00 00 00 00 00 9F 60

### **5.** 退出协议模式

命令编号:02

模块收到退出协议模式指令后,会在发出应答报文后立即退出协议模式,返回透传模式。 命令格式如下:

表 5-14 命令格式

| 2 字节 | ,之书 | 4字节 |
|------|-----|-----|
|      |     |     |

![](_page_33_Picture_24.jpeg)

Wi-Fi 模块

![](_page_34_Picture_286.jpeg)

 $0000$ 

表 5-15 应答格式

![](_page_34_Picture_287.jpeg)

命令示例:

REQ:55 00 0E 00 00 00 00 00 FF FF 09 00 00 00 00 00 6A 95

RSP:55 20 0E 00 01 00 00 00 FF FF 0B 00 00 00 00 00 8D 72

#### **6.** 设置**/**读取串口波特率

命令编号:03

该命令可以读取/修改模块串口通信的波特率。

设置命令格式如下:

#### 表 5-16 设置命令格式

![](_page_34_Picture_288.jpeg)

波特率有效值范围:1200~10Mbps;

表 5-17 设置应答格式

| 2字节     | 4字节           |
|---------|---------------|
| Flow ID | <b>Status</b> |

命令示例:

REQ:55 00 0E 00 00 00 00 00 FF FF 0D 00 80 25 00 00 13 EC RSP:55 20 0E 00 03 00 00 00 FF FF 0F 00 00 00 00 00 93 6C 读取命令格式如下:

表 5-18 读取命令格式

| 2字节     | 2字节   |
|---------|-------|
| Flow ID | 0D 00 |

表 5-19 读取应答格式

![](_page_34_Picture_289.jpeg)

命令示例:

REQ:55 00 0A 00 00 00 00 00 FF FF 0C 00 69 96

RSP: 55 20 12 00 00 00 00 00 FF FF 0E 00 00 00 00 00 00 C2 01 00 56 A9

### **7.** 批量设置**/**读取设备参数

![](_page_34_Picture_28.jpeg)

Wi-Fi 模块

命令编号:04

批量修改/读取命令可以批量设置/读取模块的参数。ZM602 系列 Wi-Fi 模块的全部参数 以 JSON 的格式显示,在模块内置网页的专家页面可以查看。用户可以结合文件《ZM602 系 列 Wi-Fi 模块参数说明》理解并熟悉该命令的使用。

该命令可以让用户按照需求修改/读取设备的任意参数,支持部分修改/读取和全部修改 /读取。设备的恢复出厂设置、加载配置、设置串口波特率等操作,都可以通过该命令实现。

该命令可使用的全部参数名称如下:

![](_page_35_Picture_342.jpeg)

表 5-20 批量修改参数列表

1) 读取命令格式如下:

表 5-21 批量读取命令格式

| 2字节     | 2字节  | 4字节     | 1字节  |
|---------|------|---------|------|
|         |      | 读取类型:   |      |
| Flow ID | 1000 | 0=全部读取  | 参数名称 |
|         |      | 1: 部分读取 |      |

应答信息格式如下:

![](_page_35_Picture_12.jpeg)

Wi-Fi 模块

![](_page_36_Picture_235.jpeg)

表 5-22 批量读取应答格式

命令示例:

REQ:55 00 12 00 00 00 00 00 FF FF 10 00 01 00 00 00 73 79 73 00 D5 2A

RSP:55 20 FF 00 10 00 00 00 FF FF 12 00 00 00 00 00 22 73 79 73 22 3A 7B 22 6E 61 6D 65 22 3A 22 5A 4D 36 30 32 2D 34 43 30 46 43 37 30 30 30 30 30 46 22 2C 22 69 31 38 6E 22 3A 30 2C 22 74 68 22 3A 30 2C 22 61 75 74 6F 22 3A 31 2C 22 63 6C 6B 22 3A 30 2C 22 69 64 73 22 3A 31 30 32 34 2C 22 69 64 6C 22 3A 32 30 34 37 2C 22 65 74 6F 22 3A 31 30 30 2C 22 6C 6F 67 22 3A 7B 22 74 22 3A 31 2C 22 6C 22 3A 38 2C 22 70 22 3A 35 31 34 2C 22 73 22 3A 30 2C 22 61 22 3A 22 31 30 2E 30 2E 30 2E 33 30 22 7D 2C 22 64 6E 73 22 3A 5B 22 31 2E 31 2E 31 2E 31 22 2C 22 38 2E 38 2E 38 2E 38 22 5D 2C 22 6E 74 70 22 3A 5B 22 74 69 6D 65 31 2E 61 70 70 6C 65 2E 63 6F 6D 22 2C 22 6E 74 70 31 2E 61 6C 69 79 75 6E 2E 63 6F 6D 22 2C 22 63 6E 2E 70 6F 6F 6C 2E 6E 74 70 2E 6F 72 67 22 5D 7D 00 5B A4

示例指令读取的是名称为"sys"部分的参数,应答信息转换为字符串形式如下: "sys":{"name":"ZM602-4C0FC700000F","i18n":0,"th":0,"auto":1,"clk":0,"ids":1024,"idl":204 7,"eto":100,"log":{"t":1,"l":8,"p":514,"s":0,"a":"10.0.0.30"},"dns":["1.1.1.1","8.8.8.8"],"ntp": ["time1.apple.com","ntp1.aliyun.com","cn.pool.ntp.org"]}\0

2) 设置命令格式如下:

表 5-23 批量设置命令格式

| 2字节     | 2字节   | n字节       |  |
|---------|-------|-----------|--|
| Flow ID | 11 00 | 需要设置的参数内容 |  |
|         |       | (含结尾'\0') |  |

应答信息格式如下:

表 5-24 批量设置应答格式

![](_page_36_Picture_236.jpeg)

命令示例:

REQ:55 00 FC 00 00 00 00 00 FF FF 11 00 22 73 79 73 22 3A 7B 22 6E 61 6D 65 22 3A 22 5A 4D 36 30 32 2D 41 43 44 38 32 39 35 32 37 33 41 42 43 22 2C 22 69 31 38 6E 22 3A 30 2C 22 74 68 22 3A 30 2C 22 61 75 74 6F 22 3A 31 2C 22 63 6C 6B 22 3A 30 2C 22 69 64 73 22 3A 31 30 32 34 2C 22 69 64 6C 22 3A 32 30 34 37 2C 22 65 74 6F 22 3A 31 30 30 2C 22 6C 6F 67 22 3A 7B 22 74 22 3A 31 2C 22 6C 22 3A 38 2C 22 70 22 3A 35 31 34 2C 22 73 22 3A 30 2C 22 61 22 3A 22 31 30 2E 30 2E 30 2E 33 30 22 7D 2C 22 64 6E 73 22 3A 5B 22 31 2E 31 2E 31 2E 31 22 2C 22 38 2E 38 2E 38 2E 38 22 5D 2C 22 6E 74 70 22 3A 5B 22 74 69 6D 65 31 2E 61 70 70

![](_page_36_Picture_16.jpeg)

Wi-Fi 模块

6C 65 2E 63 6F 6D 22 2C 22 6E 74 70 31 2E 61 6C 69 79 75 6E 2E 63 6F 6D 22 2C 22 63 6E 2E 70 6F 6F 6C 2E 6E 74 70 2E 6F 72 67 22 5D 7D 00 8C 73

RSP:55 20 0E 00 16 00 00 00 FF FF 13 00 00 00 00 00 AA 55

3) 常用设置命令示例如下:

![](_page_37_Picture_226.jpeg)

### **8.** 建立数据传输通道

命令编号:05

该命令可以建立设备的数据传输通道。

命令格式如下:

#### 表 5-25 命令格式

![](_page_37_Picture_227.jpeg)

该命令包括以下参数:(按先后顺序从上往下排列)

#### 表 5-26 数据通道参数列表

![](_page_37_Picture_228.jpeg)

![](_page_37_Picture_15.jpeg)

Wi-Fi 模块

![](_page_38_Picture_275.jpeg)

应答信息格式如下:

表 5-27 应答格式

| 2字节     | 2字节   | 4字节 | 4字节       |
|---------|-------|-----|-----------|
| Flow ID | 17 00 | 状态码 | 所建立通道的 ID |

命令示例:

REQ:55 00 A6 00 00 00 00 00 FF FF 15 00 30 2E 30 2E 30 2E 30 00 00 00 00 00 00 00 00 00

![](_page_38_Picture_8.jpeg)

Wi-Fi 模块

00 00 88 13 00 00 00 00 00 00 88 13 00 00 05 00 2C 01 04 04 02 02 CC 33

RSP:55 20 12 00 00 00 00 00 FF FF 17 00 00 00 00 00 01 04 CF A0 10 EF

### **9.** 关闭数据传输通道

命令编号:06

该命令可以关闭设备已建立的数据传输通道。

命令格式如下:

#### 表 5-28 命令格式

![](_page_39_Picture_257.jpeg)

#### 表 5-29 应答信息格式

![](_page_39_Picture_258.jpeg)

命令示例:

REQ:55 00 0C 00 00 00 00 00 FF FF 19 00 00 04 7C 83

RSP:55 20 12 00 03 00 00 00 FF FF 1B 00 00 00 00 00 00 04 00 00 A7 58

#### **10.** 查询指定数据通道信息

命令编号:07

该命令可以查询设备已建立的数据传输通道信息。 命令格式如下:

#### 表 5-30 命令格式

![](_page_39_Picture_259.jpeg)

应答信息格式如下:

表 5-31 命令应答格式

| 2 字节    | 2 字节  | 4 字节 | n字节      |
|---------|-------|------|----------|
| Flow ID | 1E 00 | 状态码  | 数据通道状态信息 |

数据通道状态包括以下信息:(按顺序从上往下排列)

![](_page_39_Picture_24.jpeg)

Wi-Fi 模块

![](_page_40_Picture_251.jpeg)

表 5-32 数据通道状态参数列表

命令示例:

REQ:55 00 0E 00 00 00 00 00 FF FF 1C 00 00 04 00 00 81 7E

RSP:55 20 A2 00 01 00 00 00 FF FF 1E 00 00 00 00 00 02 02 04 02 00 04 2C 01 A1 0F 00 00 30 2E 30 2E 30 2E 30 00 06 07 11 00 00 00 00 00 00 00 00 00 00 00 00 00 00 00 00 00 00 00

![](_page_40_Picture_7.jpeg)

Wi-Fi 模块

30 14 01 00 00 0F AC 04 01 00 30 00 AC 04 01 00 00 0F AC 02 00 00 DD 18 00 50 F2 02 01 01 00 00 03 A4 00 00 27 A4 00 00 42 43 5E 00 62 32 2F 00 DD 06 00 E0 4C 02 01 60 7F 08 00 00 00 00 00 00 00 00 E0 8C 04 42 E0 BC 00 00 0A 00 2C 01 C8 00 14 00 05 00 19 00 7F 08 01 00 08 00 00 00 00 00 DD 08 AC 85 3D 82 01 00 00 00 5B A4

### **11.** 查询各数据传输通道状态

命令编号:08

该命令可以查询设备已建立的各个数据传输通道状态。

命令格式如下:

表 5-33 命令格式

![](_page_41_Picture_274.jpeg)

应答信息格式如下:

表 5-34 应答格式

| 2字节     | 2字节   | 4字节         | 4字节           | 1字节  | 1字节 | 2字节   |
|---------|-------|-------------|---------------|------|-----|-------|
| Flow ID | 22 00 | 00 00 00 00 | 每个通道的<br>数组长度 | 通道状态 | 00  | 通道 ID |

命令示例:

REQ:55 00 0E 00 00 00 00 00 FF FF 20 00 00 00 00 00 81 7E

RSP:55 20 52 00 01 00 00 00 FF FF 22 00 00 00 00 00 01 00 00 00 02 00 00 04 00 00 00 00 00 00 00 00 00 00 00 00 00 00 00 00 00 00 00 00 00 00 00 00 00 00 00 00 00 00 00 00 00 00 00 00 00 00 00 00 00 00 00 00 00 00 00 00 00 00 00 00 00 00 00 00 00 00 00 00 EF 10

#### **12.** 关闭失效的数据传输通道

命令编号:09

该命令可以关闭设备中失效的数据传输通道。

命令格式如下:

#### 表 5-35 命令格式

![](_page_41_Picture_275.jpeg)

应答信息格式如下:

#### 表 5-36 应答格式

![](_page_41_Picture_276.jpeg)

![](_page_41_Picture_24.jpeg)

Wi-Fi 模块

命令示例:

REQ:55 00 0E 00 00 00 00 00 FF FF 25 00 00 00 00 00 86 79

RSP:55 20 12 00 04 00 00 00 FF FF 27 00 00 00 00 00 00 00 00 00 B0 4F

### **13.** 执行 **Wi-Fi** 扫描

命令编号:17

该命令可以让设备执行 Wi-Fi 扫描, 并返回扫描结果。扫描过程需要一定的时间, 发出 命令,大概 4 秒后会返回扫描结果。

命令格式如下:

表 5-37 命令格式

| 2字节     | 2 字节  | 1 字节 | 1 字节         | 1 字节 | 2字节   | 36 字节          | 6 字节                  |
|---------|-------|------|--------------|------|-------|----------------|-----------------------|
| Flow ID | 45 00 | 扫描类型 | 最大扫描<br>结果数量 | 扫描信道 | 00 00 | 扫描指定<br>的 SSID | 扫描指定的<br><b>BSSID</b> |

扫描类型: 该参数展开为二进制形式总共有 8bits, 最低位 bit0 为 1 时使能指定 SSID 扫 描; Bit1 为 1 时使能指定 BSSID 扫描; bit2 为 1 时使能指定信道扫描; 全 0 时则不指定 扫描类型,执行全信道全类型扫描。

应答信息格式如下:

#### 表 5-38 应答格式

![](_page_42_Picture_361.jpeg)

命令示例:

REQ:55 00 38 00 00 00 00 00 FF FF 45 00 00 01 00 00 00 00 00 00 00 00 00 00 00 00 00 00 00 00 00 00 00 00 00 00 00 00 00 00 00 00 00 00 00 00 00 00 00 00 00 00 00 00 00 00 00 00 D1 2E

RSP:55 20 3E 00 07 00 00 00 FF FF 47 00 00 00 00 00 01 00 00 00 48 55 41 57 45 49 5F 42 33 31 31 5F 44 44 37 32 00 00 00 00 00 00 00 00 00 00 00 00 00 00 00 00 00 00 06 03 42 D8 47 1B DD 72 A6 FF C2 3D

**14.** 读取 **STA** 连接状态

命令编号:23

该命令可以读取设备工作在 STA 模式时所连接到 AP 的相关信息。

![](_page_42_Picture_21.jpeg)

Wi-Fi 模块

命令格式如下:

表 5-39 命令格式

| 2字节     | 2字节   |
|---------|-------|
| Flow ID | 5C 00 |

表 5-40 应答格式

![](_page_43_Picture_327.jpeg)

需要注意的是,只有当连接状态为已连接时,后面的参数才有效,否则都是无效参数。 命命令示例:

REQ:55 00 0A 00 00 00 00 00 FF FF 5C 00 B9 46

RSP:55 20 3E 00 00 00 00 00 FF FF 5E 00 00 00 00 00 01 0B C8 FF 00 00 02 1B F6 68 0E 62 48 4F 4E 4F 52 20 56 32 30 00 00 00 00 00 00 00 00 00 00 00 00 00 00 00 00 00 00 00 00 00 00 00 00 00 00 00 2B D4

### **15.** 读取连接到本设备的 **STA** 列表

命令编号:24

该命令可以读取设备工作在 AP 模式时连接到本设备的 STA 列表。

命令格式如下:

表 5-41 命令格式

| 2 字节    | 2 字节  |
|---------|-------|
| Flow ID | 60 00 |

表 5-42 应答格式

![](_page_43_Picture_328.jpeg)

命令示例:

REQ:55 00 0A 00 00 00 00 00 FF FF 60 00 BD 42

RSP:55 20 42 00 00 00 00 00 FF FF 62 00 00 00 00 00 01 00 00 00 82 0D 44 30 0A 5A 00 00 00 00 00 00 00 00 00 00 00 00 00 00 00 00 00 00 00 00 00 00 00 00 00 00 00 00 00 00 00 00

![](_page_43_Picture_21.jpeg)

Wi-Fi 模块

00 00 00 00 00 00 00 00 00 00 7F 80

### **16.** 读取本设备 **MAC** 地址

命令编号:28

该命令可以读取设备的 MAC 地址。

命令格式如下:

表 5-43 命令格式

| 2字节     | 2字节   |
|---------|-------|
| Flow ID | 70 00 |

表 5-44 应答格式

![](_page_44_Picture_203.jpeg)

命令示例:

REQ:55 00 0A 00 00 00 00 00 FF FF 70 00 CD 32

RSP: 55 20 16 00 00 00 00 00 FF FF 72 00 00 00 00 00 AC D8 29 5C 24 EF 95 77 23 DC

注意: 该命令会读取到 6 字节的 MAC 地址和 2 字节的 MAC 校验码。如示例命令中, 读 到的是 6 字节 MAC 地址: AC D8 29 5C 24 EF, 以及 2 字节的 MAC 校验码: 95 77。

![](_page_44_Picture_15.jpeg)

Wi-Fi 模块

## <span id="page-45-0"></span>**6.** 免责声明

本着为用户提供更好服务的原则,广州致远电子有限公司(下称"致远电子")在本手 册中将尽可能地为用户呈现详实、准确的产品信息。但介于本手册的内容具有一定的时效性, 致远电子不能完全保证该文档在任何时段的时效性与适用性。致远电子有权在没有通知的情 况下对本手册上的内容进行更新,恕不另行通知。为了得到最新版本的信息,请尊敬的用户 定时访问致远电子官方网站或者与致远电子工作人员联系。感谢您的包容与支持!

![](_page_45_Picture_4.jpeg)

诚信共赢,持续学习,客户为先,专业专注,只做第一

广州致远电子股份有限公司 <sup>更多详情请讨问</sup>

欢迎拨打全国服务热线 **400-888-4005**